## **12.1.2 Scheduling students using a snapshot**

Once snapshots have been created for homerooms and course sections have been created to match homeroom groupings, the students can be assigned to these.

- 1. In the **Schedule** top tab, select the **Master** side tab.
- 2. Click the **Roster** leaf. There is no need to select a course, and the course name that appears for the roster does not matter; this is just a means to access the function. As in the screenshot below, the Sciences humaines course has no bearing on the process about to be carried out.

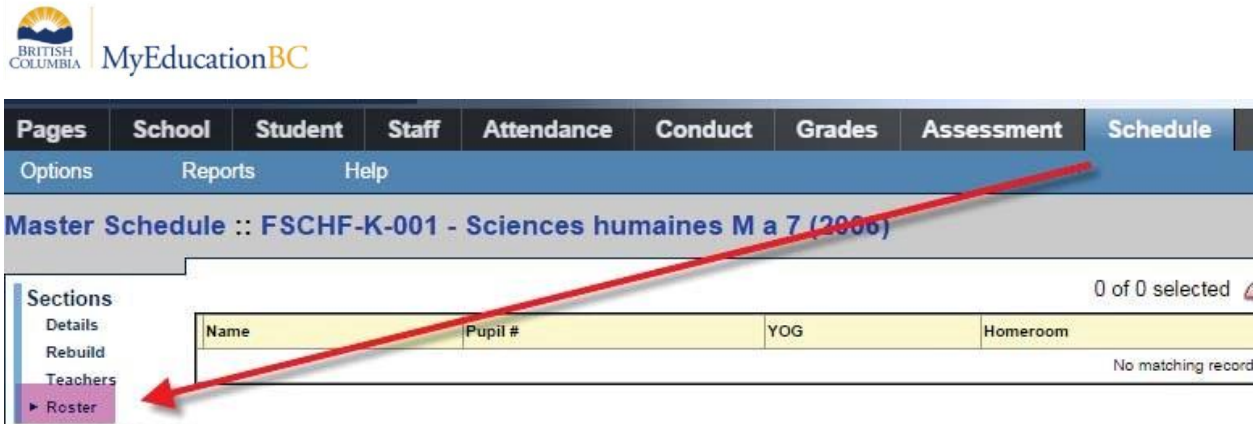

- 3. In the Options menu, select **Add**.
- 4. In the pop-up window, set the **Schedule Mode** to **Push**.
- 5. In the **Students** block, select **Snapshots**. The snapshots pick list popup window will open for the user to choose from.
- 6. Select the snapshot to use and click **OK**.

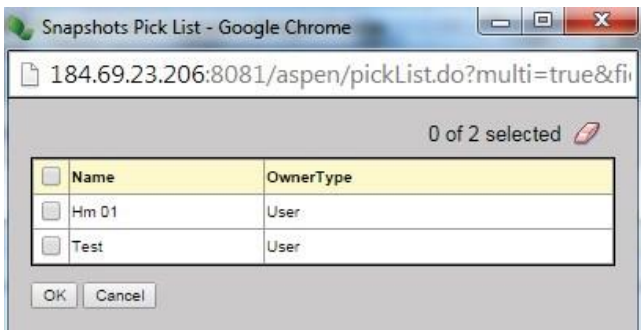

- 7. The multi-add students window will now display the number of students identified from the snapshot.
- 8. In the *Add to the following sections:* field, click the **Select button**. A list of course sections appears. (This will just show your ATT-AM and ATT-PM blocks)

## BRITISH MyEducationBC

9. Select the ATT-AM and ATT-PM course sections to add the students from the snapshot into. Multiple sections can be selected and you can use the Ctrl + F function to search the list and select records. Ensure you choose the corresponding section (ATT-AM-001 and ATT-PM-001) to the division (DIV.01) that you're working with.

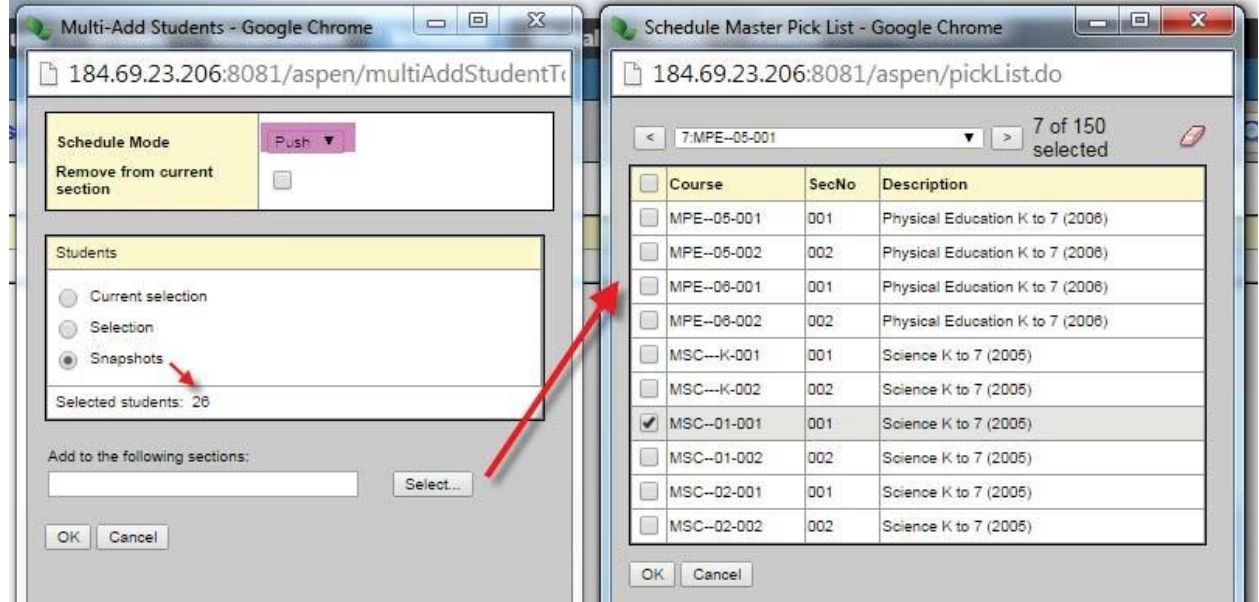

- 10. When the selection is complete, click **OK.** The sections will appear in a string in the *Add to the following sections:* field.
- 11. Click **OK** in the multi-add window to "push" the selected students into the course sections selected.
- 12. Click the **Sections** sub-side tab. You will see the *Total* column is populated with the number

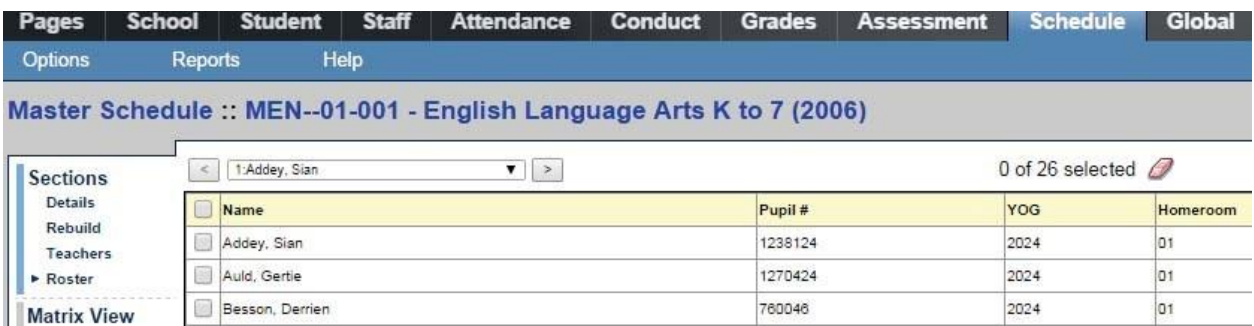